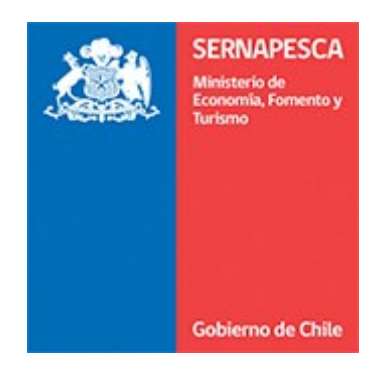

# **PMV EN LÍNEA MANUAL DE PROCEDIMIENTOS**

Versión 3.0

**Procedimiento de registros de Médicos Veterinarios.**

**Procedimiento para la emisión de prescripciones médico veterinarias a través de plataforma en línea.**

**DEPARTAMENTO DE SALUD ANIMAL**

**SERVICIO NACIONAL DE PESCA Y ACUICULTURA**

**CHILE**

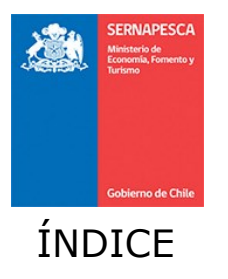

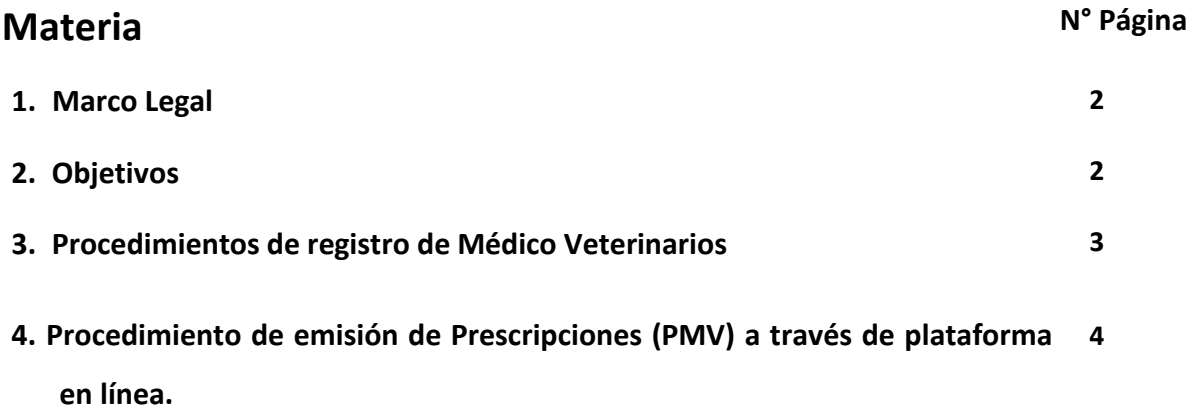

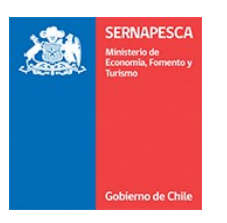

## 1. Marco Legal

- **D.S. N°319/2001 (MINECOM),** que aprueba el Reglamento de Medidas de Protección, control y Erradicación de enfermedades de Alto Riesgo para las Especies Hidrobiológicas (RESA).
- **R.E. N° 8228/2015 (Sernapesca) y sus modificaciones,** que aprueba el Programa Sanitario General para Uso deAntimicrobianos en la Salmonicultura y otros peces de cultivo.
- **R.E. 67/2001 (Sernapesca),** Programa Sanitario General para el Manejo de Enfermedades.
- **R.E. 71/2001 (Sernapesca),** Programa Sanitario General de Manejo de Alimentos.
- **R.E. N°3174/2015 (Sernapesca),** que aprueba el Programa Sanitario Específico de vigilancia y control de Piscicrriketsiosis(PSEVC-SRS).
- **R.E. 60/2022 (Sernapesca),** Programa Sanitario Específico de Vigilancia y Control de la Caligidosis(PSEVC-Caligus).

## 2. Objetivos del instructivo:

- Establecer el procedimiento para el registro de profesionales habilitados para la Emisión en línea de Prescripciones Médico Veterinarias (PMVs) de Antibacterianos y Antiparasitarios en Centros de Mar y Agua Dulce.
- Establecer el procedimiento para la Emisión de Prescripciones (PMVs) de Antibacterianos y Antiparasitarios en Centros de Mar y Agua Dulce mediante plataforma en línea PMV-Online.

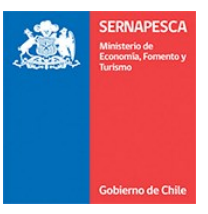

- 3. Procedimiento de Registro de Médicos Veterinarios habilitados para la emisión de Prescripciones en línea
- Las empresas que requieran hacer uso de la Plataforma deberán enviar al Servicio, un correo electrónico dirigido a [pmv@sernapesca.cl,](mailto:pmv@sernapesca.cl) con los antecedentes de la empresa (RUT, Nombre y correo) y los antecedentes de los profesionales que desea habilitar como se indica a continuación:
	- o Nombre y dos apellidos.
	- o RUT con puntos y con guion.
	- o Firma digitalizada (opcional):
		- Adjuntar firma escaneada en formato JPG o PNG.
	- o Correo electrónico del Médico Veterinario.
	- o Universidad de titulación: debe seleccionar el nombre de la institución en la cual obtuvo el título Médico Veterinario de la lista desplegable.
	- o Año de titulación.
	- o Contraseña: Le será asignada por el Servicio pudiendo solicitar posteriormente su cambio.
- Esta información debe ser enviada mediante la "Planilla-de-Actualizacion-Medicos-Veterinarios.xlsx" que puede ser descargado desde la [página web del Servicio.](http://www.sernapesca.cl/manuales-publicaciones/pmv-online)

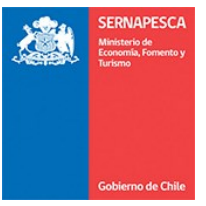

4. Procedimiento para la Emisión de Prescripciones Médico Veterinarias en Línea.

Versión 3.0 - abril 2022

#### **Consideraciones Generales:**

Una Prescripción Médico Veterinaria (PMV) sólo podrá estarasociada a:

- 1 Centro de Cultivo
- 1 Especie
- 1 Etapa Productiva
- 1 producto Farmacológico/Principio Activo

En caso de querer incluir otra Especie/Producto/Etapa productiva/Centro de Cultivo, deberárealizar una nueva PMV. Se debe considerar también que el sistema no admitirá la elaboración de PMVs de productos por una vía de administración diferente a la indicada en su etiqueta, ya que dichos tratamiento deberán solicitar su autorización previa a Sernapesca, al correo [pmv@sernapesca.cl](mailto:pmv@sernapesca.cl) con copia a su Dirección Regional.

La prescripción médico veterinaria o PMV es una intención de tratamiento, por lo que puede haber variaciones con lo realmente utilizado debido a diferentes causas, lo cual en sí mismo no es causal de la reformulación (anulación) de la PMV.

Lo realmente utilizado debe ser reportado mediante el Sistema de Información para la Fiscalización de la Acuicultura (SIFA) de acuerdo a lo establecido por la normativa vigente. Variaciones entre lo reportado en PMV y lo declarado en SIFA pueden ocurrir, pero deben poder ser explicadas y respaldadas por el centro de cultivo ante fiscalización del Servicio.

La emisión de prescripciones posteriores al tratamiento es un incumplimiento del D.S. 319 que indica en su artículo 57 lo siguiente: *El médico veterinario responsable de la emisión de la prescripción, deberá reportar al Servicio, al menos 48 horas antes de iniciar el tratamiento con productos farmacéuticos, la información requerida, en el formato que el Servicio disponga al efecto.*

En caso de necesitar re-emitir una PMV posterior a la aplicación del tratamiento, por anulación de la original, debe ser consultado al Servicio al correo *pmv@sernapesca.cl* con copia a su dirección regional para su aprobación.

Toda PMV debe ser enviada para considerarse válida. Aquellas PMV en estado de borrador, no se considerarán válidas. Ello puede reconocerse ya que aquellas PMVs válidamente emitidas tendrán un código QR que direccionará a la PMV original.

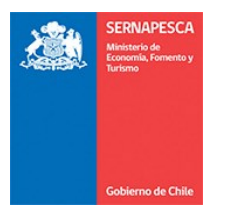

Para iniciar sesión deberá ingresar la siguiente información (Figura 1):

- RUT
- Código SIEP (RNA) del centro de cultivo donde se realizará la prescripción,
- Contraseña alfanumérica (Contraseña otorgada por el Servicio en el paso anterior)
- Presionar botón "INGRESAR".

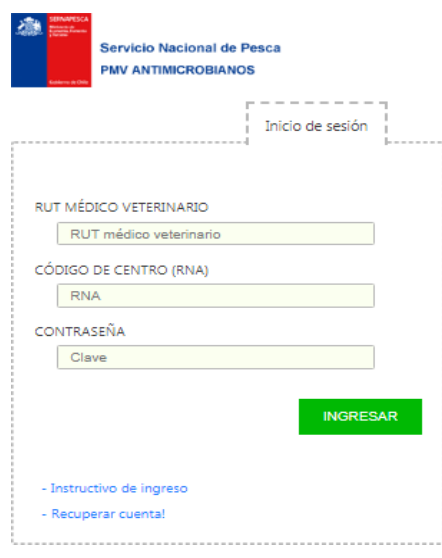

*Figura 1 - Pantalla de acceso PMV online*

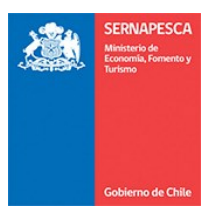

### **Confección de la Prescripción Médico veterinaria en Línea:**

- Una vez que ha ingresado a la plataforma, presionar "Nueva PMV Tradicional".
- En la sección "Empresa" se desplegarán automáticamente los siguientes campos ya completados previamente (Figura 2):
	- o R.U.T.
	- o Titular Centro.
	- o Holding al cual pertenece el Titular.
	- o Código del Centro (R.N.A.).
	- o Agrupación de Concesiones de Salmónidos (ACS).
	- o Nombre del Centro.
	- o Sector Geográfico.
	- o Comuna del Centro.
	- o Región del centro.
- En la sección siguiente "Médico Veterinario" se desplegarán de manera automática los siguientes campos (Figura 2):
	- o R.U.T. del médico veterinario.
	- o Nombre del médico veterinario.

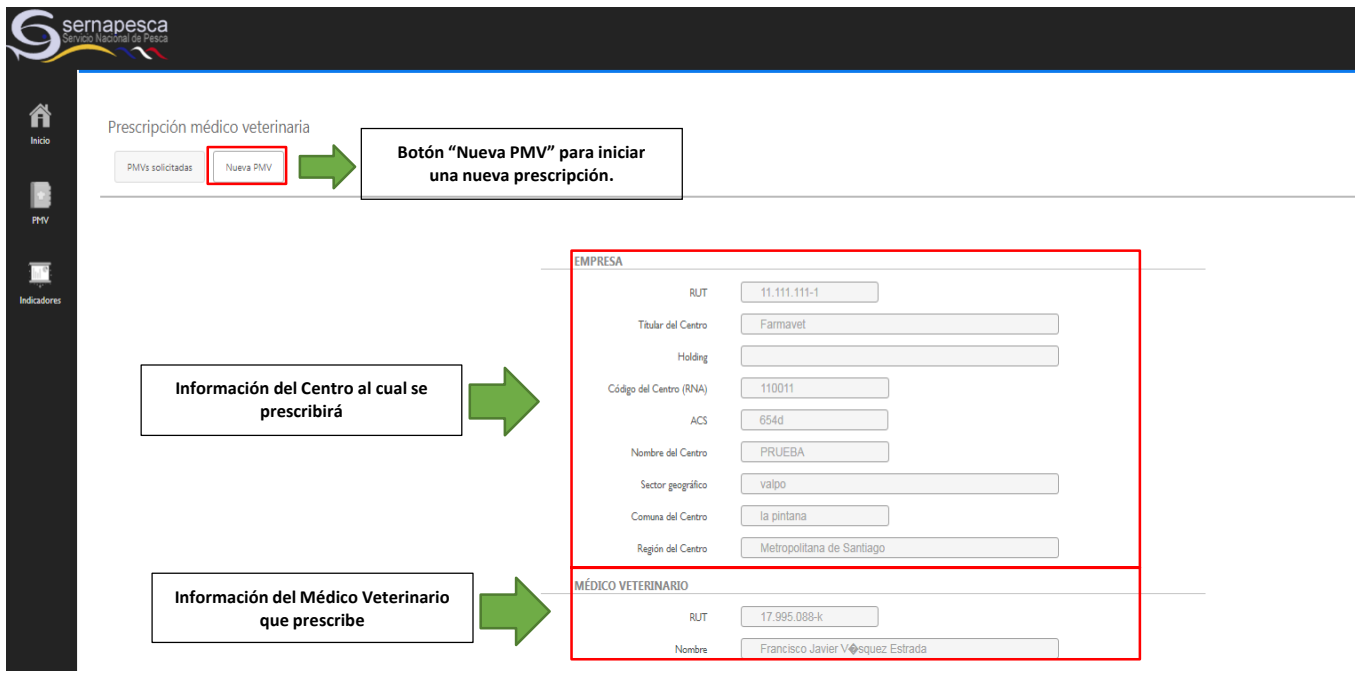

*Figura 2- Formulario PMV, secciones Empresa y Médico Veterinario.*

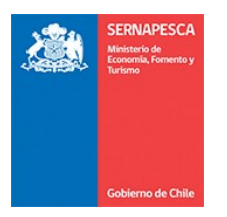

- El siguiente campo corresponde a correos adicionales, a los cuales el veterinario desea enviar la PMV (Ej: encargado del centro de cultivo). Se debe considerar lo siguiente:
	- o La PMV se envía por defecto al laboratorio farmacéutico que expende el medicamento, al médico veterinario, la planta elaboradora de alimento (si corresponde) y al Sernapesca. Otros adicionales deben ser incluidos en este campo.
	- o Se pueden ingresar varios correos, estos deben ser separados por una coma (Figura 3).

#### **CORREOS ADICIONALES**

Correos adicionales

fvasqueze@sernapesca.cl. fvasqueze@sernapesca.cl

*Figura 3 – Sección de incorporación de correos adicionales. Para agregar más de un correo deben ser separados por una coma (,).*

- Seguidamente, deberá completar la información de las unidades de cultivo a tratar (Figura 4):
	- o Etapa de desarrollo (Agua Dulce, Engorda Mar, Reproductores)
	- o T° promedio del agua (en C°), con hasta 5 decimales. El separador de decimales corresponde a coma (,).
	- o Tipo de unidad de cultivo, de acuerdo al listado desplegable.
	- o Se debe indicar si el tratamiento fue realizado en Wellboat o no.
	- o N° de Unidades de Cultivo a tratar. Una vez indicado el número de unidades de cultivo, debe presionar el botón "Actualizar" y se desplegarán las casillas de cada una de las unidades a tratar (Figura 4).
- Para cada unidad de cultivo a tratar, deberá completar los siguientes campos (Figura 4):
	- o Código de unidad de cultivo para tratamiento
	- o N° de peces para tratamiento.
	- o Peso promedio de los peces de cada unidad de cultivo al inicio del tratamiento (en gramos). Es necesario transformar los kilos en gramos y se pueden ingresar hasta 5 decimales. Se debe considerar que para separar decimales sólo sirve la coma (,) y no el punto (no permite ingresarlo).
	- o Grupo/lote de los peces a tratar (caracteres alfanuméricos).
	- o Volumen a tratar: Esto aplica sólo para aquellos tratamientos Antiparasitarios aplicados vía Inmersión, en volumen en metros cúbicos (M3), se debe dejar vacío en otros casos.

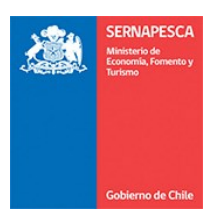

UNIDADES DE CULTIVO

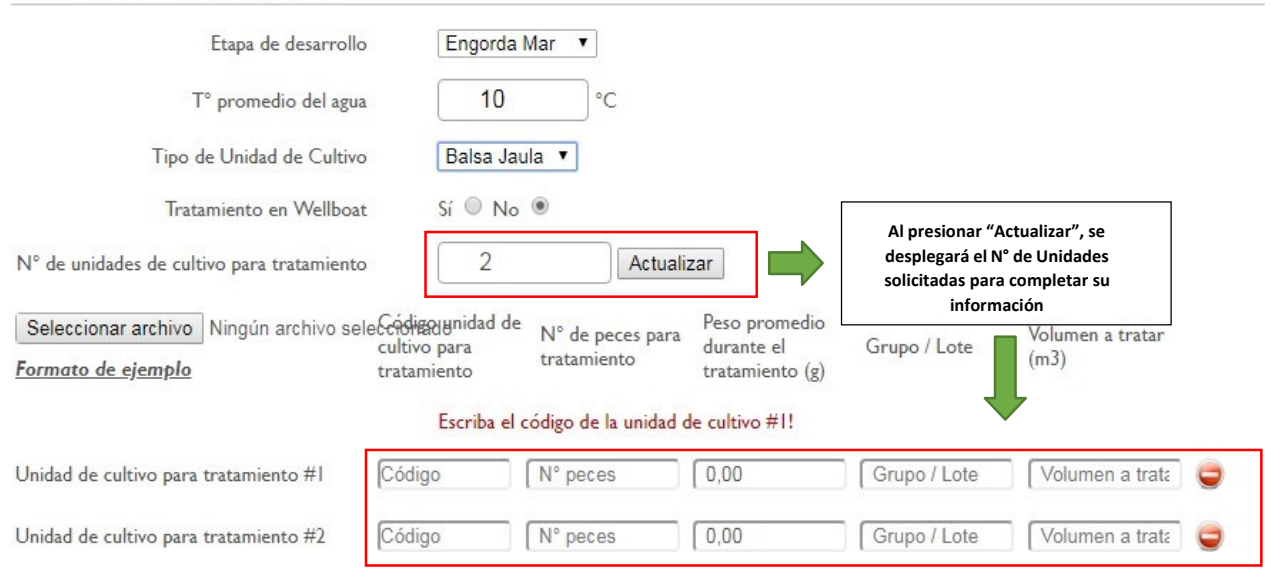

Figura 4- Sección Unidades de Cultivo. Aquí podrá ingresar información del tratamiento a realizar y su detalle por unidad de cultivo.

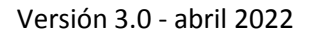

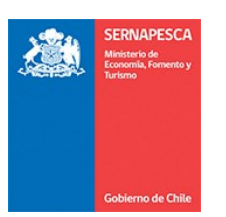

#### **Carga Masiva de Datos**

- La información de las unidades de cultivo puede ser completada para varias a la vez, mediante la carga masiva de datos a través de archivo Excel (.XlS o .XLSX).
- Para esto deberá descargar formato de ejemplo, rellenar los campos de información solicitada, y luego importarlo mediante el botón "Seleccionar Archivo", como se indica en las figuras 5 y 6.
	- o Es importante señalar que la información de peso (grs.) con decimales debe venir separado por coma (,), ya que los puntos no serán reconocidos.

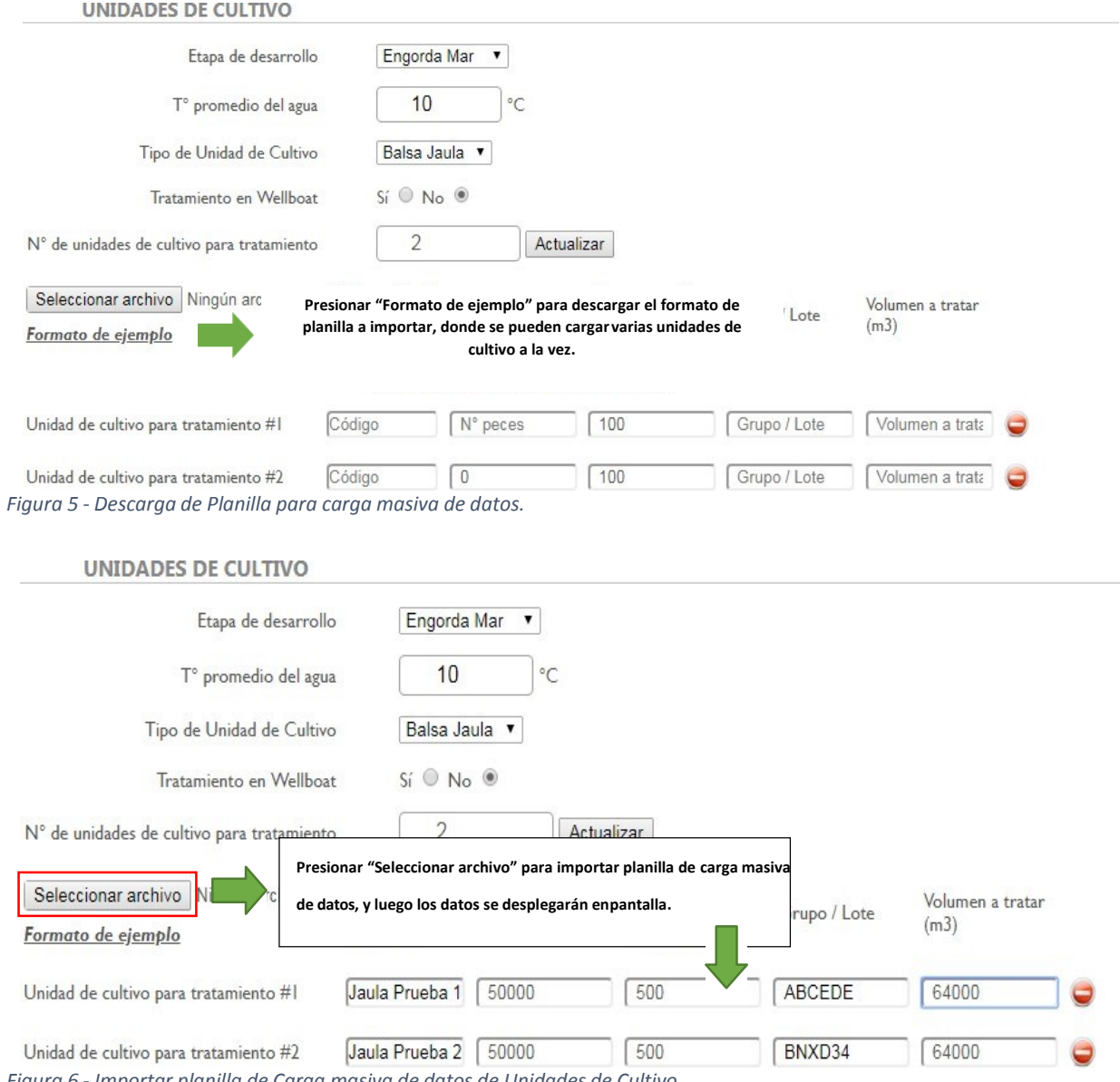

*Figura 6 - Importar planilla de Carga masiva de datos de Unidades de Cultivo.*

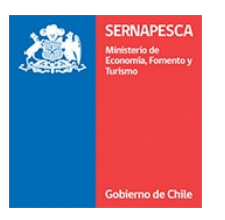

- A continuación, deberá completar los campos de Fechas del tratamiento (Figura 7):
	- o Fecha posible de inicio del tratamiento
	- o Duración posible del tratamiento (días). No se permiten tratamientos por más de 30 días. En caso de extender un tratamiento deberá realizarse una nueva prescripción.
	- o Fecha posible termino de tratamiento se completa automáticamente dependiendo de los días indicados.
	- o Fecha emisión de la PMV: se autocompleta de forma automática al enviar la PMV.

Se debe considerar que toda PMV debe emitirse al menos 48 previas al tratamiento (D.S. 319 de 2001). En casos puntuales podrán emitirse PMVs posteriores a la fecha de realización de tratamiento (Ej: modificación de PMV por error en su declaración), lo que debe ser consultado al Sernapesca al correo *pmv@sernapesca.cl* con copia al correo de su oficina regional.

- En la sección "Diagnóstico" deberá ingresar la patología para la cual se administrará el Tratamiento, de acuerdo al listado desplegable (Figura 7). En caso que el diagnóstico no se encuentre disponible en el listado desplegable, se debe indicar "Otro", y escribirlo.
	- o Para tratamientos preventivos contra caligus (ej: lufenuron, hexaflumuron) se debe indicar como diagnóstico "Caligidosis" y no crear nuevos.

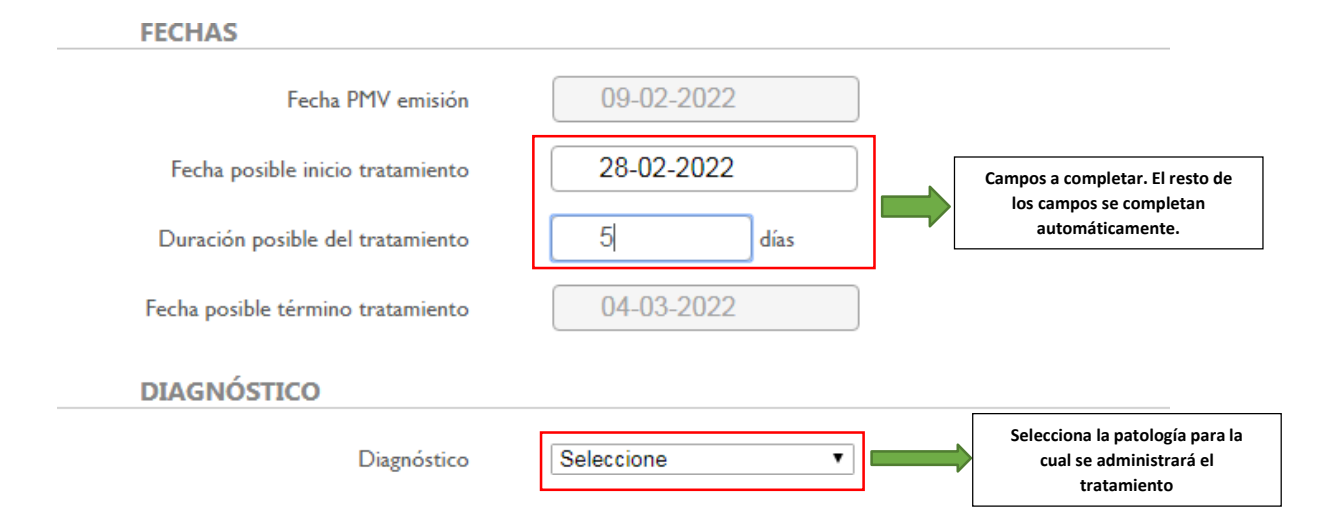

Figura 7- Secciones "Fechas" de tratamiento y "Diagnóstico", donde podrá establecer la fecha y duración del tratamiento, así como *la patología a tratar.*

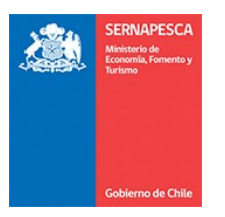

- Luego, en la sección "Producto Farmacológico" deberá completar los campos relativos al producto farmacológico a emplear (figura 8):
	- o Seleccionar el producto comercial elegido. Es importante señalar que, por cada PMV, sólo se permite el registro de 1 producto comercial. Tratamientos con más de un principio activo deberá ser reportado en PMVs distintas.
	- o En el momento de seleccionar una formulación que no se encuentre registrada para su uso en peces, aparecerá el mensaje "producto no registrado para salmones", advirtiendo así su uso extra-etiqueta de especie.
- Al seleccionar el producto comercial, se desplegarán los siguientes campos que debe completar de manera general según el producto escogido (Figura 8):
	- o Carencia: en grados día (UTAs), de acuerdo con lo establecido por el médico veterinario tratante.
	- o Biomasa Inicial a tratar: aparece automáticamente la cantidad en Kilogramos de acuerdo al N° y peso inicial de los peces señalados en las unidades de cultivo.
	- o Especie a tratar.
	- o Dosis: indicar valor de dosis en función de la **unidad de dosis** para el producto comercial según lo mostrado por el sistema. Para alimento medicado esto corresponde a la dosis diaria y no a la dosis final (Ej. Lufenurón).

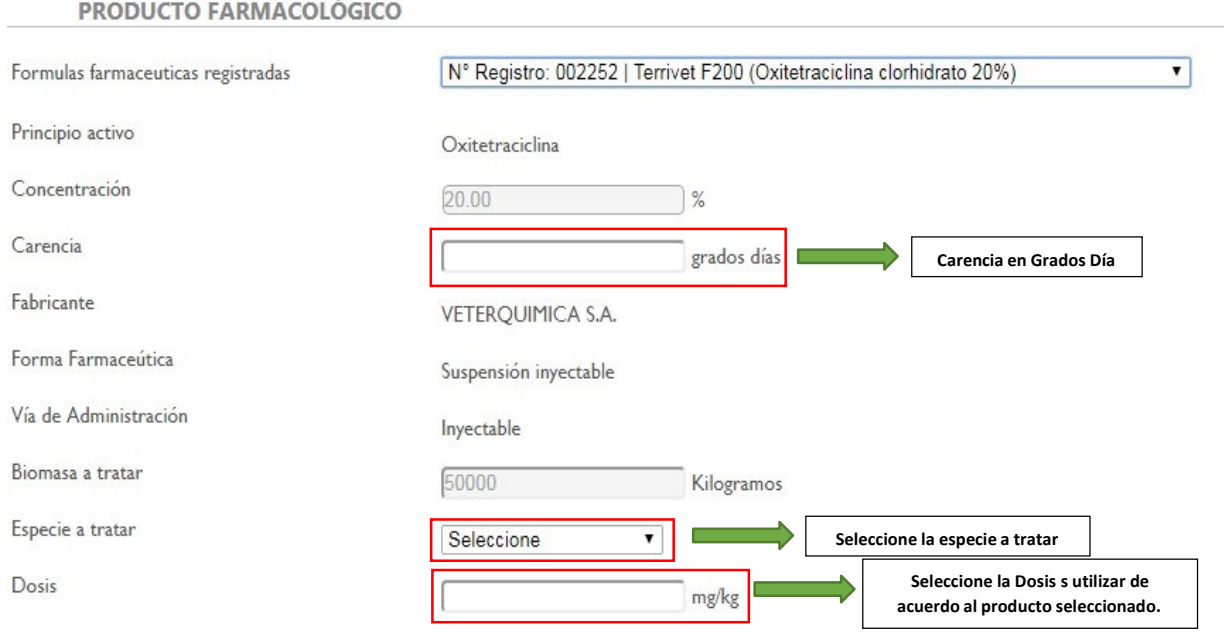

*Figura 8- Sección Producto Farmacológico con los campos generales a llenar*

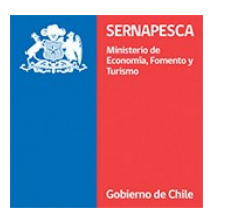

- En caso de que haya escogido una formulación de uso oral, deberá además completar los siguientes campos (Figura 9).
	- o SFR (Suministro diario de alimento/Biomasa).
	- o Alimentación: hasta saciedad o 100%.
	- o Pauta de alimentación: 1, 2, o 3 veces al día, o Microrraciones.
	- o Empresa de alimentos: Buscar en el listado la planta elaboradora de alimentos donde se enviará a fabricar el medicado.

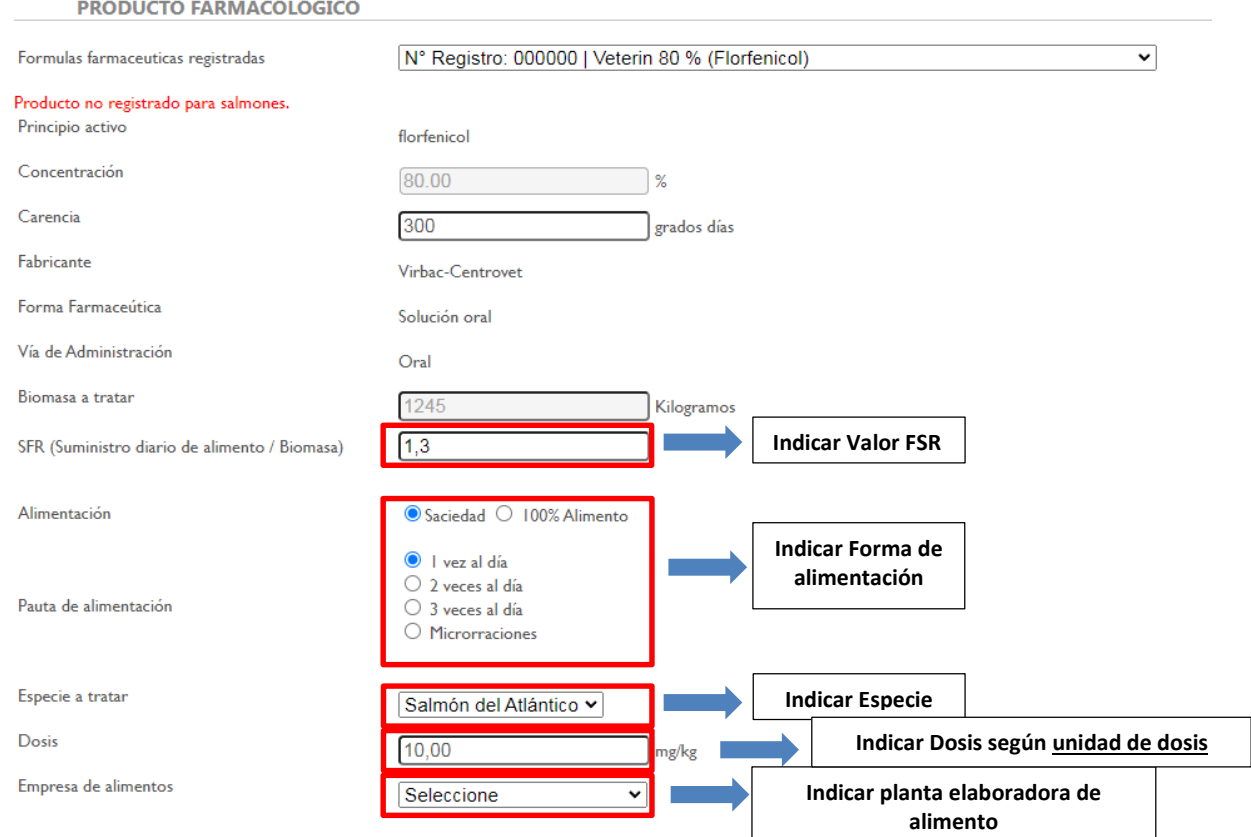

*Figura 9 - Campos a llenar en sección Producto Farmacológico en caso de terapias por vía oral.*

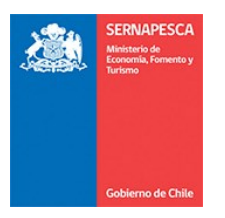

- Finalmente, en la sección "cantidad total de producto comercial" en caso de que haya escogido una vía de administración Inyectable o Inmersión, deberá completar los siguientes campos (Figura 10):
	- o Cantidad de principio activo total a administrar (en kiogramos).
	- o Cantidad de producto comercial: cantidad de producto farmacológico comercial (en kilogramos o litros según corresponda), que se solicita a la empresa farmacéutica.
	- o Es importante señalar que el único separador de decimales válido corresponde a la coma (,), no así el punto(.) el cual no será registrado.

#### CANTIDAD TOTAL DE PRODUCTO COMERCIAL SOLICITADO A LA INDUSTRIA FARMACÉUTICA

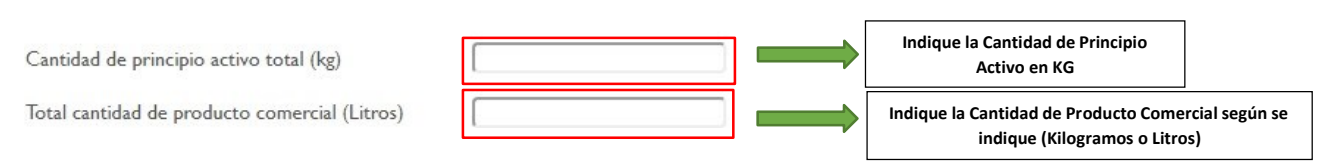

Figura 10 - Sección Cantidad Total de Producto Comercial, para productos administrados vía Inyectable o por Inmersión.

- En caso de que haya escogido una vía de administración Oral, deberá completar adicionalmente los siguientes campos (Figura 11):
	- o Cantidad de Alimento: cantidad de alimento medicado (en toneladas), que solicita a la empresa elaboradora de alimento.
	- o Producto Comercial (kg)/Tonelada de Alimento: indicar la inclusión de producto farmacéutico por tonelada de alimento.
	- o Tipo de dieta.
	- o Calibre del pellet (mm)
	- o Cantidad por tipo de dieta y calibre del pellet en Tn.
	- o Tamaño del envase en kg.
	- o Otros componentes de la dieta.

Debe considerar que, para el cálculo de cantidad de principio activo y cantidad de producto comercial, el sistema realizará la siguiente operación:

- $\circ$  Cantidad de principio activo utilizado (kg): Biomasa (kg) \* Dosis Diaria(mg/kg) \* N° de días 1.000.000
- o Cantidad de producto comercial utilizado (kg):
	- Cantidad de principio activo utilizado (kg)

Concentración Producto comercial

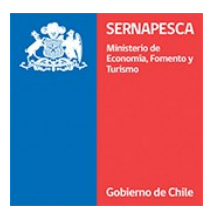

#### CANTIDAD TOTAL DE ALIMENTO MEDICADO SOLICITADO A LA EMPRESA DE ALIMENTO

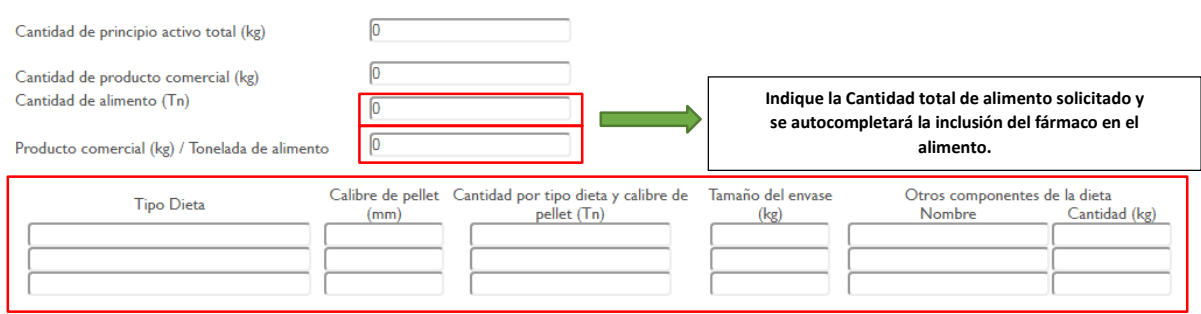

*Figura 11 - Sección Cantidad Total de Alimento Medicado en caso de terapias por vía oral*

 Finalmente, y previo a la generación de la PMV, el campo llamado "Observaciones" Figura (12), que permite ingresar texto de manera libre para indicaciones que requiera hacer el veterinario al centro de cultivo o a la planta elaboradora de alimento, con el fin de asegurar una correcta aplicación de la terapia.

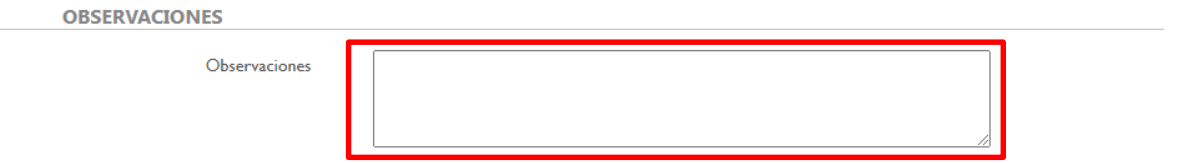

*Figura 12-Campo Observaciones de texto libre para indicaciones adicionales a la terapia.*

- Presionar botón "GENERAR PMV" (Figura 13).
- Se generará una ventana con el mensaje "PMV ingresada correctamente". Presionar el botón "OK".
	- o Si faltara completar alguno de los datos mencionados, no se podrá generar la PMV hasta que se corrija la información suministrada.

CANTIDAD TOTAL DE PRODUCTO COMERCIAL SOLICITADO A LA INDUSTRIA FARMACÉUTICA

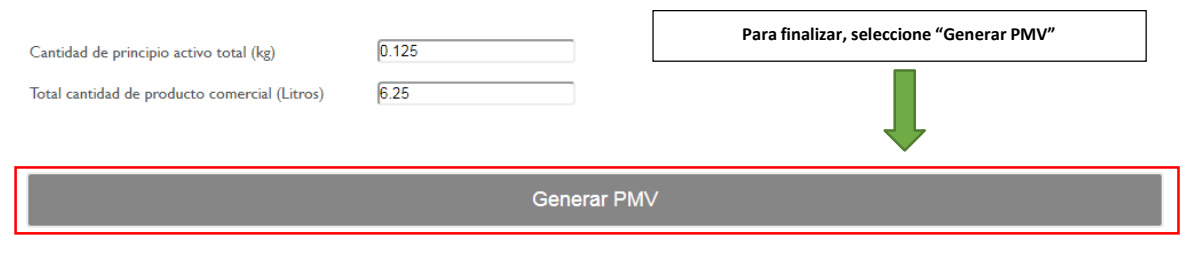

*Figura 13 - Generar PMV.*

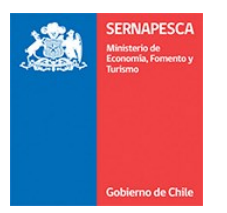

#### **Visualización y envío de las Prescripciones Médico Veterinario Emitidas:**

Posteriormente a ser generada su PMV, el sistema le dirigirá automáticamente a una ventana donde figura un resumen de las PMVs solicitadas por el usuario (Figura 14):

- $\bullet$  Información de las PMVs generadas:
	- o N° de folio de la PMV.
	- o Empresa operadora.
	- o Código SIEP del centro (RNA).
	- o Fecha de emisión.
	- o Tratamiento (Fecha de inicio y término del tratamiento).
	- o Unidades de Cultivo
- Para cualquiera de las acciones a realizar (ver, anular, o enviar la PMV), debe marcar la opción correspondiente:
	- o Opción "ver PMV"
	- o Opción "Anular PMV"
	- o Opción "Enviar PMV"
- La PMV no será Válidamente Emitida mientras no se seleccione la opción "Enviar PMV", por lo quese sugiere **revisar cuidadosamente el documento generado antes de enviarlo**.
- Para visualizar la PMV generada debe marcar la opción "ver PMV".
- Si la PMV se encuentra correctamente generada, debe volver al cuadro de resumen de PMV solicitadas y presionar el enlace "ENVIAR PMV" (Figura 12).
- Una vez Enviada la PMV, esta llegará automáticamente a las siguientes entidades:
	- o Sernapesca
	- o Empresa farmacéutica
	- o Empresa elaboradora de alimento medicado
	- o Médico Veterinario
- Si posterior a la realización de una PMV, desea visualizar las PMV generadas, debe ingresar al sistema, y hacer qlik en el botón "PMVs solicitadas" ubicado a la izquierda, donde podrá buscar por fecha y descargar las PMVs generadas (Figura 12).

#### **Anulación de PMVs**

- En caso de querer anular una PMV, entrar al cuadro resumen de PMVs solicitadas y hacer clic en el enlace "anular PMV". Se desplegará una ventana consultando el motivo de la anulación. Complete la información solicitada indicando claramente el motivo de anulación y presione el botón "Anular" (Figura 13).
- Si la anulación se completó satisfactoriamente, aparecerá el mensaje "Receta anulada correctamente". Esto hará que una vez que se vuelva a consultar dicha PMV aparecerá para todos los efectos como anulada.

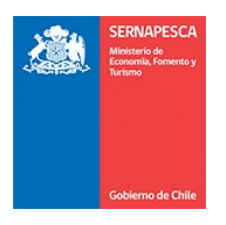

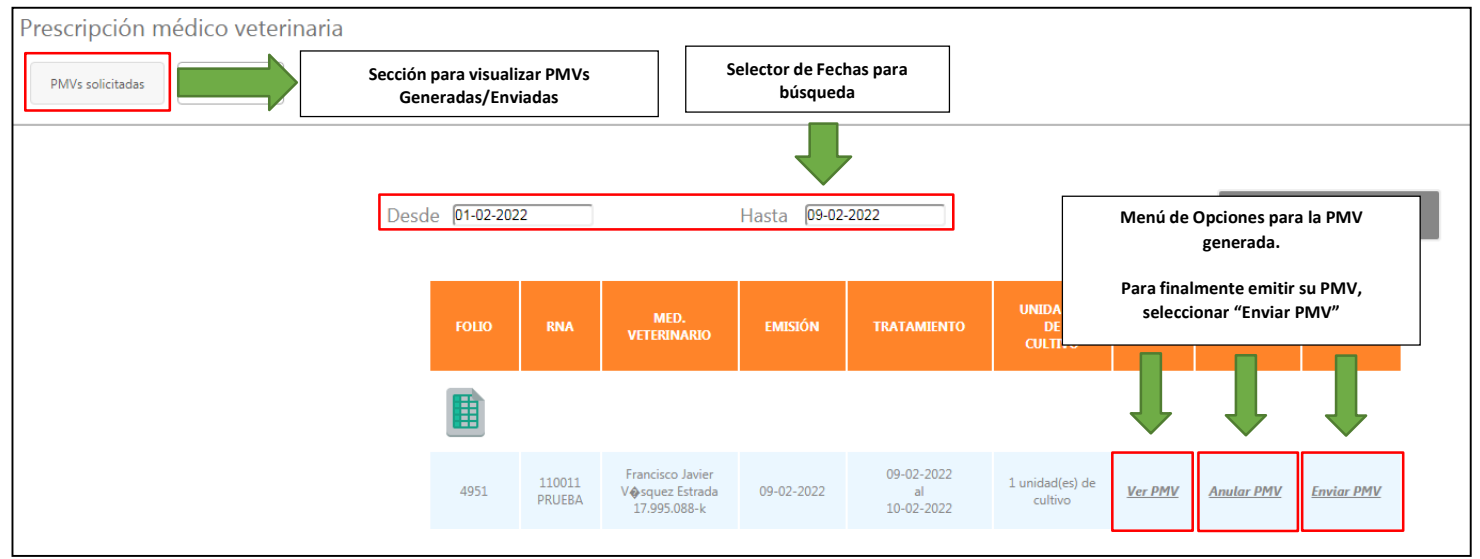

*Figura 14- Sección PMVs Solicitadas donde puede ver/anular/ enviar su PMV generada.*

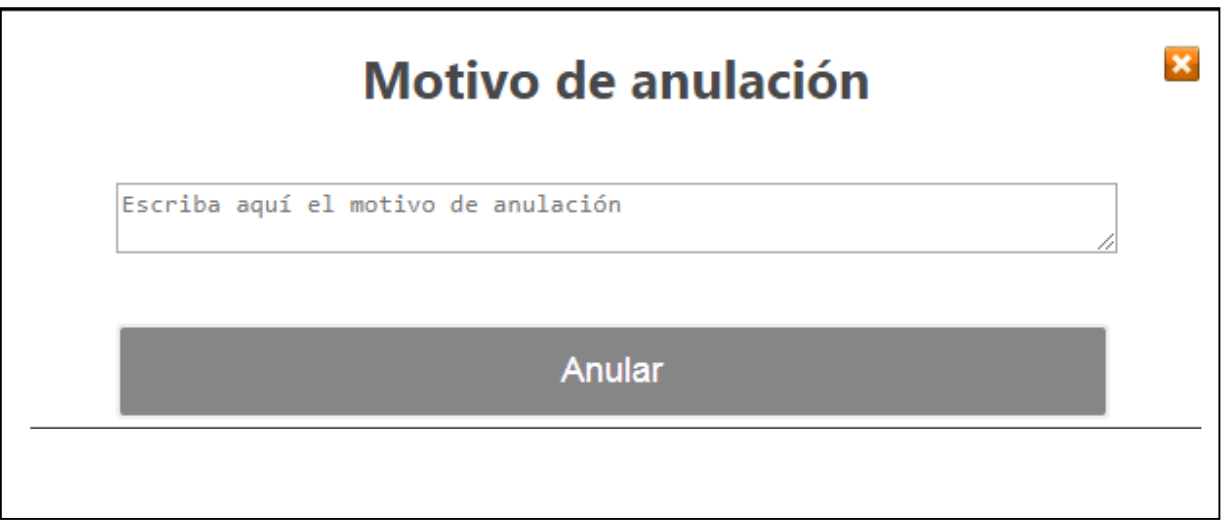

*Figura 15 - Ventana para justificación de anulación de PMV.*

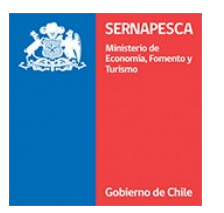

#### **Dudas y consultas:**

Ante dudas, consultas o incidencias dirigirse al corre[o pmv@sernapesca.cl](mailto:pmv@sernapesca.cl) y/o a la oficina de Sernapesca de su jurisdicción.

#### **Enlaces de Interés:**

- Acceso PMV online: <http://pmv.sernapesca.cl/login>
- [Manual de PMV online](http://www.sernapesca.cl/manuales-publicaciones/pmv-online)
- [Planilla de Actualización de Médicos Veterinarios](http://www.sernapesca.cl/manuales-publicaciones/pmv-online)
- [Planilla de Actualización de Centros de Cultivo](http://www.sernapesca.cl/manuales-publicaciones/pmv-online)